## **How to save your Statler Project to a USB memory stick:**

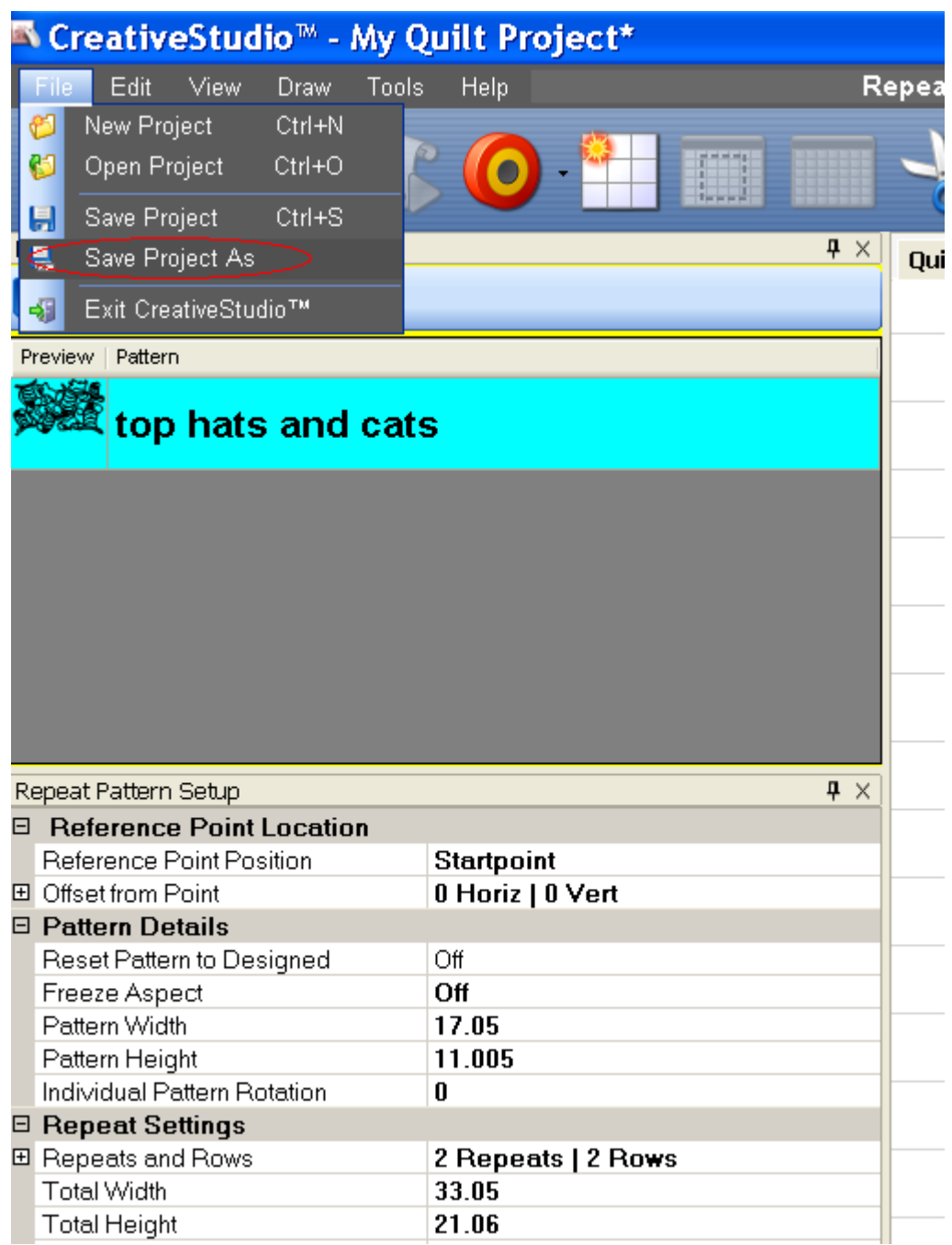

Insert USB Memory stick into Statler computer USB drive. In Creative Studio, with your project open: Click "File" Click "Save Project As"

Click the arrow to browse in the "Save in:" drop down menu box, and click on your USB Drive. In the image below, my USB drive is called "Verbatim HD [E]" Yours might be called "removable disk, or storage" and might be drive [E}, {F}, etc. depending on how many things you have.

If you already have your project named something other than "My Quilt Project" that's fine.

Click Save.

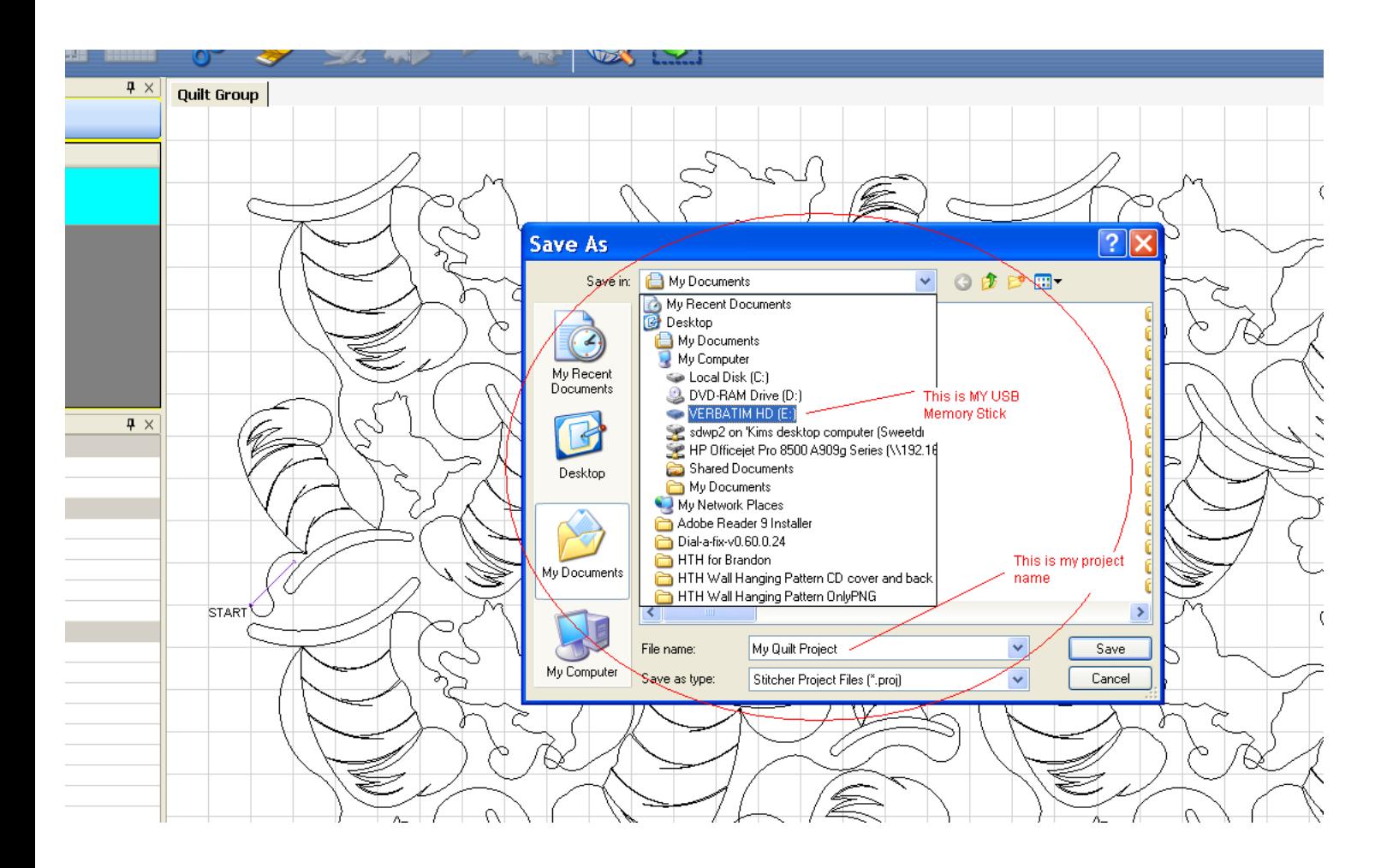

To email the project to Sweet Dreams Quilt Studio:

Remove the USB memory stick from the Statler computer and insert it into the USB drive slot on your internet-connect computer.

Open your email program, and start a new email to "sweetdreamsqs@aol.com" and "attach" the file. You should be given the opportunity to navigate to the USB memory stick, and double click on the project you locate on that memory stick.

Send a brief note in the email explaining the problem you're having and we'll see if we can help you.